## **Configuration Instructions** *for* **Using Mac TextEdit with HTML and Java Files**

*Updated April, 2017*

If you are using a Mac computer to write HTML or Java code, you will need to make one or more simple changes to the configuration of the TextEdit program. The following instructions will demonstrate how to make these changes.

- 1. Ensure TextEdit opens HTML files as code instead of the formatted web page (**Web Design**)
- 2. Ensure TextEdit does not auto-replace straight quotes with smart quotes (**Web Design** and **Java**)

# **Web Design Students – Open Files as HTML Code**

### **Ensure TextEdit opens HTML files as code instead of the formatted web page**

Once you open the TextEdit software, you will need to access the "Preferences" menu. To do this, click on the "TextEdit" menu at the top of the screen and then choose "Preferences" from the drop-down menu.

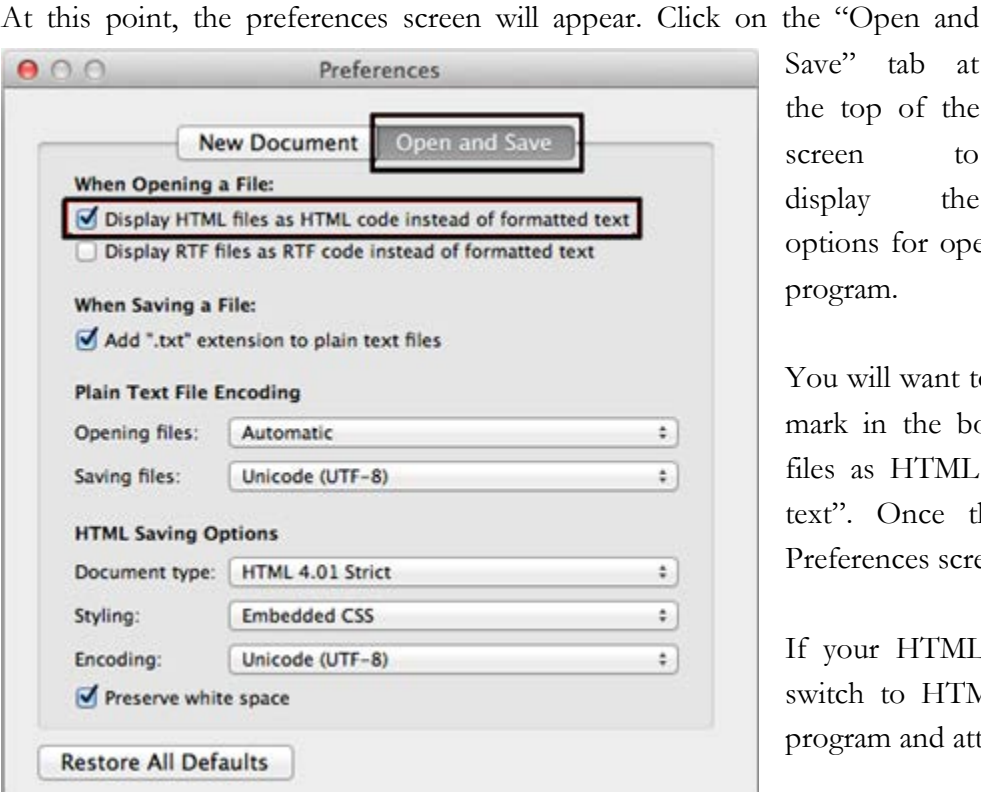

Save" tab at the top of the screen to display the

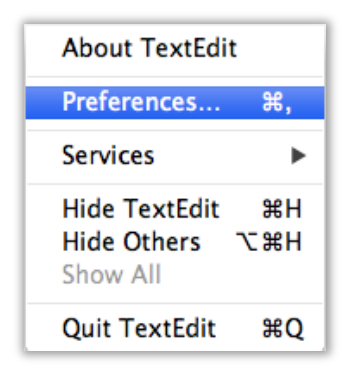

options for opening and saving files in the program.

You will want to make sure there is a check mark in the box labeled "Display HTML files as HTML code instead of formatted text". Once that is complete, exit the Preferences screen.

If your HTML file did not automatically switch to HTML code, exit the TextEdit program and attempt to open the file again.

[http://www.CompuScholar.com](http://www.compuscholar.com/) Page 1

Remember you can open the file by locating it in the Finder program, right-clicking on the file and choosing "Open with  $\rightarrow$  TextEdit" from the menu.

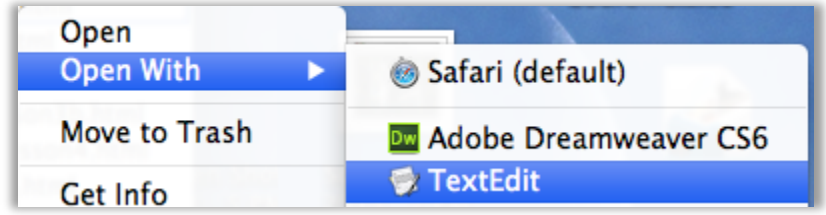

You should now see your HTML code in the TextEdit program:

```
000o burrowing owl.html
<!DOCTYPE html PUBLIC "-//W3C//DTD XHTML 1.0 Strict//EN" "http://www.w3.org/TR/xhtml1/DTD/
xhtml1-strict.dtd">
<html xmlns="http://www.w3.org/1999/xhtml">
<head>
 <title>Raptors: Burrowing Owl</title>
 <meta http-equiv="Content-Type" content="text/html; charset=utf-8" />
 <meta name="description" content="Burrowing Owl" />
 <meta name="keywords" content="bird, feathered hunters, birds of prey, owl, eagle" />
 <meta name="rating" content="general" />
 <link href="SiteStyle/global.css" rel="stylesheet" type="text/css" />
</head>
<body>
 <div id="edges">
   <a id="top"></a>
   <div id="banner">
     <h1>Raptors</h1>
     <h2>Exploring The World of Flying Hunters</h2>
    </div><!-- end of banner -->
    <div id="main_content">
      <h1>Burrowing Owl</h1>
```
If you are running Mac OSX Maverick or later, please also continue to the next section!

## **Web Design and Java Students – Disable Smart Quotes**

#### **Ensure TextEdit does not auto-replace your straight quotes with smart quotes**

Smart or curly quotes ( **"** ) will not work in HTML or Java code! You must use straight quotes ( **″** )! Similarly, other type of fancy characters that are auto-inserted on your behalf when you type plain characters must be avoided.

If you are running **Mac OSX Maverick** or later versions, you will need to ensure that TextEdit does not auto-insert smart (curly) quotes and dashes when you type in normal, straight quotes and dashes.

Once you open the TextEdit software, you will need to access the "Preferences" menu. To do this, click on the "TextEdit" menu at the top of the screen and then choose "Preferences" from the drop-down menu.

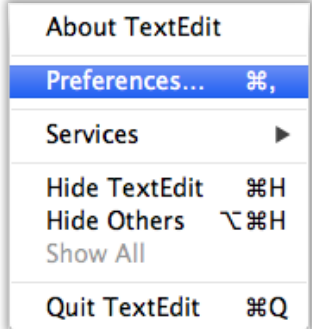

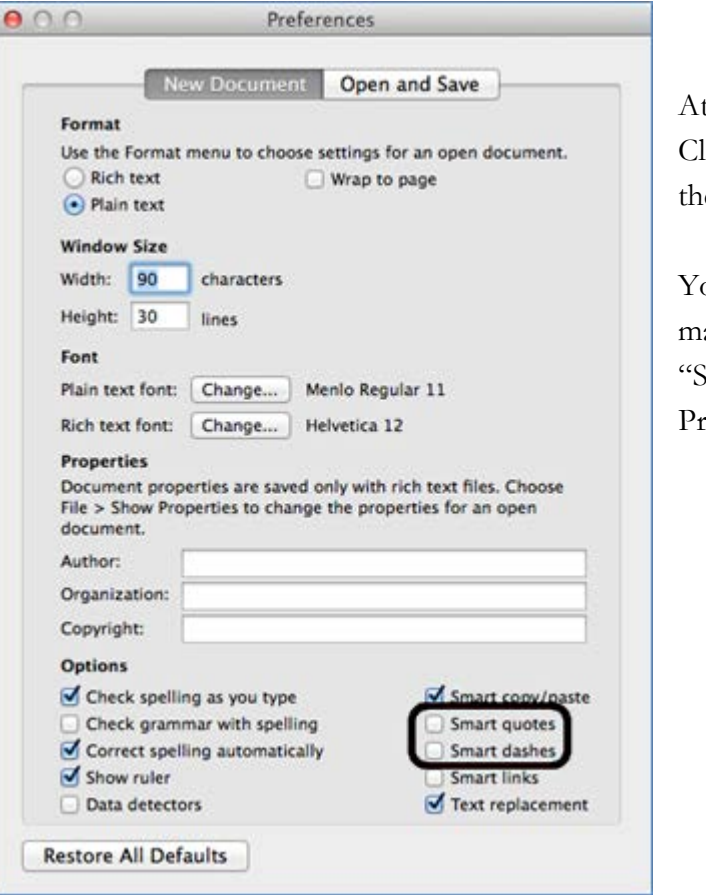

Preferences

t this point, the preferences screen will appear. lick on the "New Document" tab at the top of the screen to display the options for new files.

ou will want to make sure there is NO check mark in the boxes labeled "Smart Quotes" and Smart Dashes". Once that is complete, exit the eferences screen.

You will also need to make a change to the "Edit Substitutions" menu. To do this, click on the "Edit" menu at the top of the screen and then choose "Substitutions". Make sure there is NO check mark in front of the "Smart Quotes" and "Smart Dashes" options.

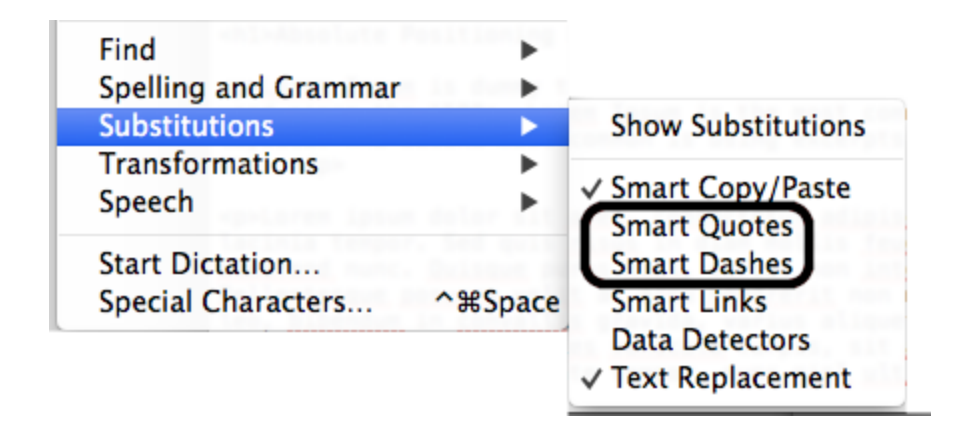

If you have already opened and edited an HTML or Java source file in TextEdit, this will not automatically change any existing smart (curly) quotes into straight quotes. You can delete and re-type any curly quotes or double-dashes in your code once your settings are corrected.